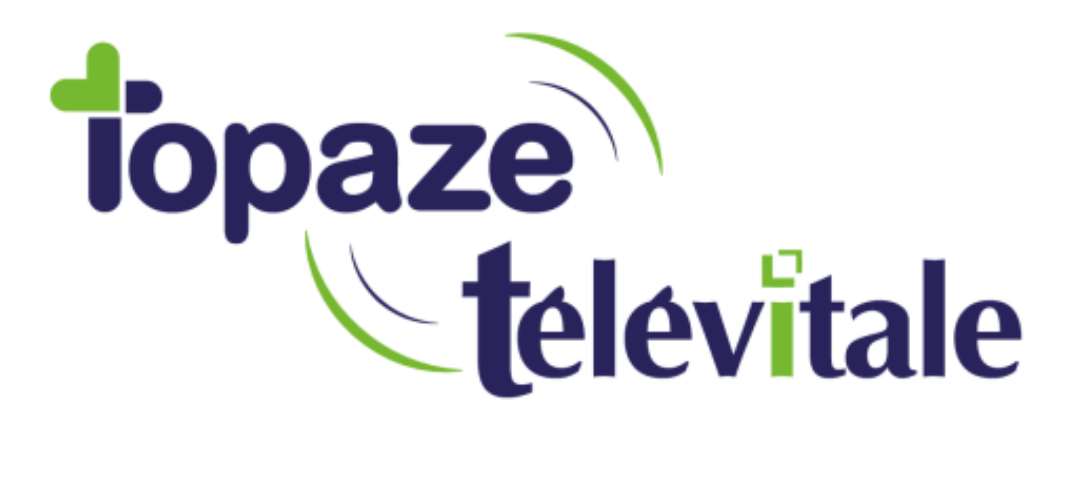

Spécialités : Toutes

## Réglages des programmes nécessitant le mode administrateur

Rédigé le 02/ 04/2019

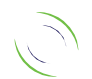

Immeuble Le Gamma – 92 avenue des Logissons 13770 VENELLES Tél : 04 42 54 91 91 - Fax : 04 42 54 91 84 - www.televitale.fr

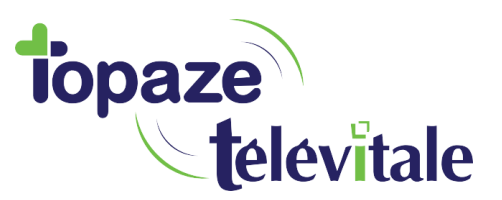

Si votre lecteur n'est pas détecté, cela vient probablement d'une fonction de Windows qui désactive des autorisations sur certains fichiers et options du logiciel.

2

Certains fichiers nécessaires pour utiliser les composants de votre logiciel doivent être exécutés en mode administrateur.

Pour activer les options d'utilisation en mode administrateur, se trouvant dans les propriétés des fichiers suivants :

Faire un clic droit de la souris et choisir le menu « Propriétés » sur :

C:/Telvital/app.exe

C:/Windows/galssw32.exe

C:/Windows/galss.ini

Exemple sur le fichier « app.exe », de la procédure à suivre pour obtenir la fenêtre des propriétés :

- Ouvrir dans le menu démarrer l'icône « Ordinateur », choisir le disque dur portant le volume C:/, ouvrir le dossier « Telvital » , chercher le fichier app.exe et effectuer un clic droit dessus :

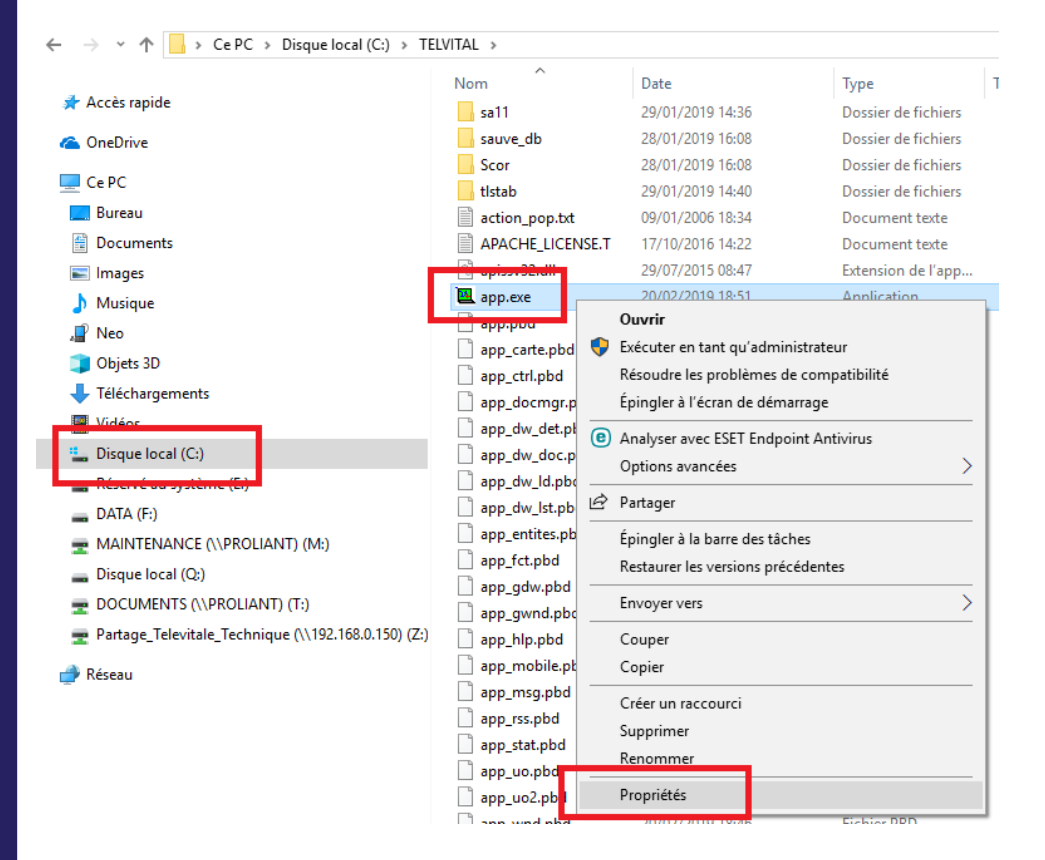

Choisir « Propriétés ».

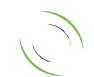

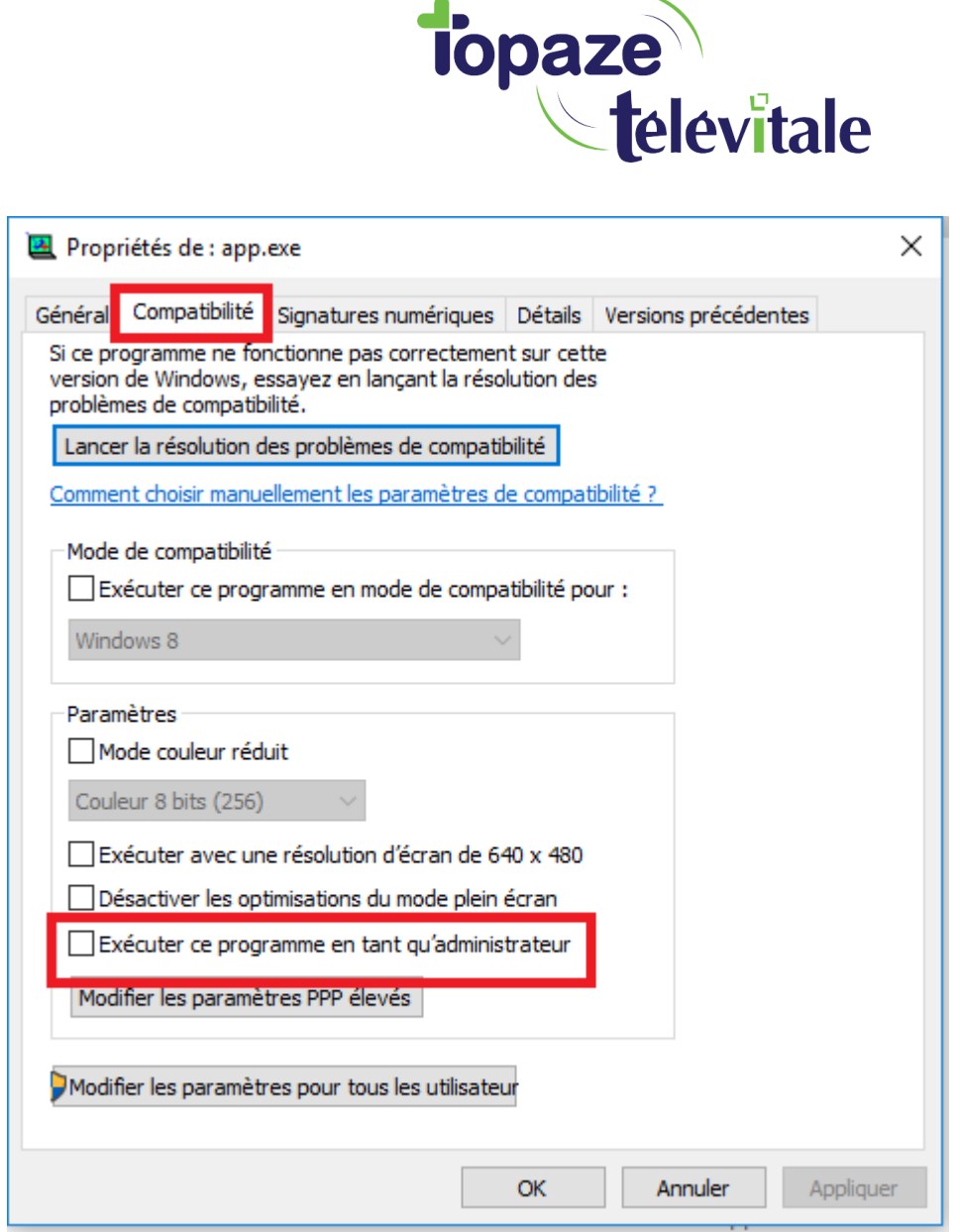

L,

Se rendre dans l'onglet »Compatibilité » et cocher la case « Exécuter ce programme en tant qu'administrateur », cliquez sur « Appliquer » et « OK ».

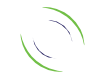

3

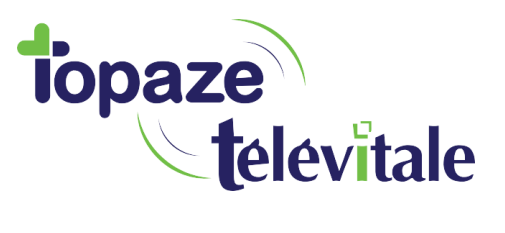

- Pour le fichier « galssw32.exe » ouvrir dans le menu démarrer l'icône « Ordinateur », choisir le disque dur portant le volume C:/, ouvrir le dossier « Windows », chercher le fichier « galssw32.exe », effectuer un clic droit et répéter les étapes du dessus.

4

- Pour le fichier « galss.ini » veuillez-vous assurer que la case « lecture seule » soit bien décochée.

Ouvrir le menu démarrer l'icône « Ordinateur », choisir le disque dur portant le volume C:/, ouvrir le dossier « Windows », chercher le fichier »galss.ini », effectuer un clic droit, et choisir « Propriétés ».

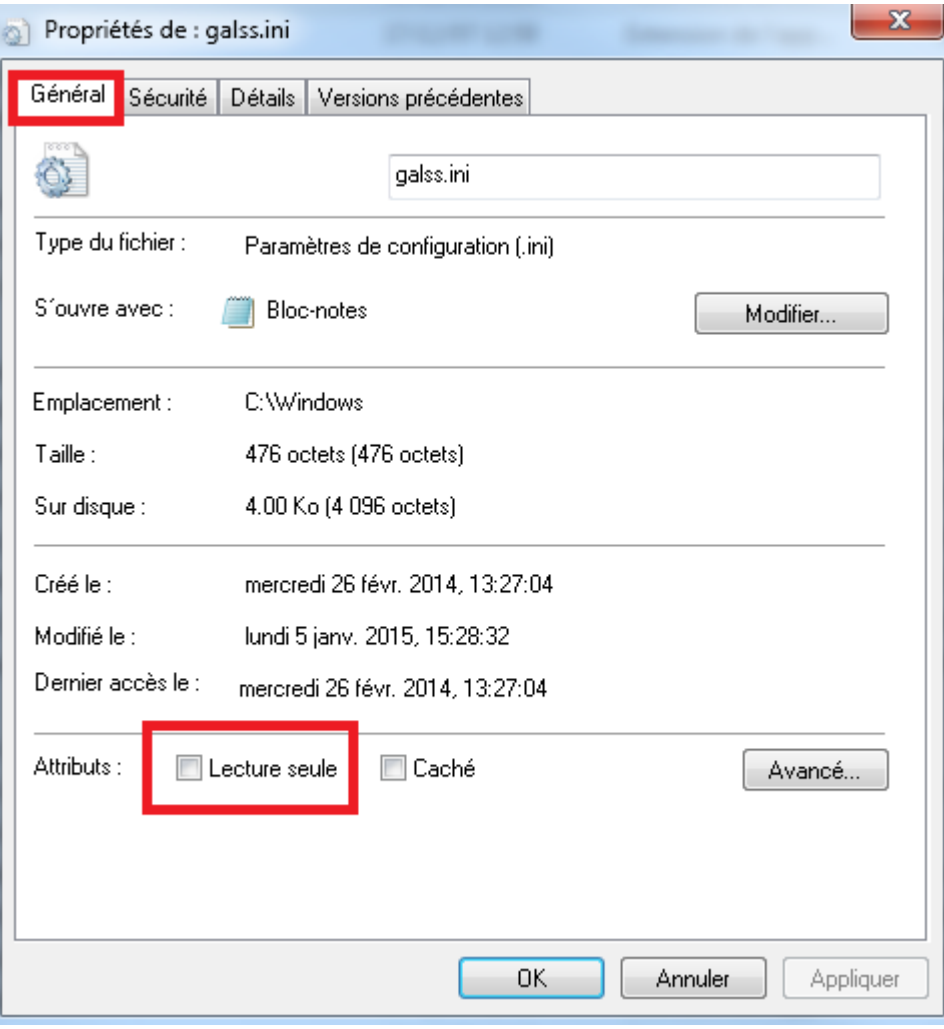

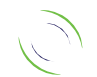

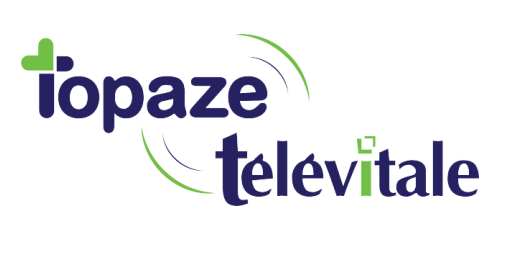

5

Et que dans l'onglet « Sécurité » que le contrôle total soit bien activée:

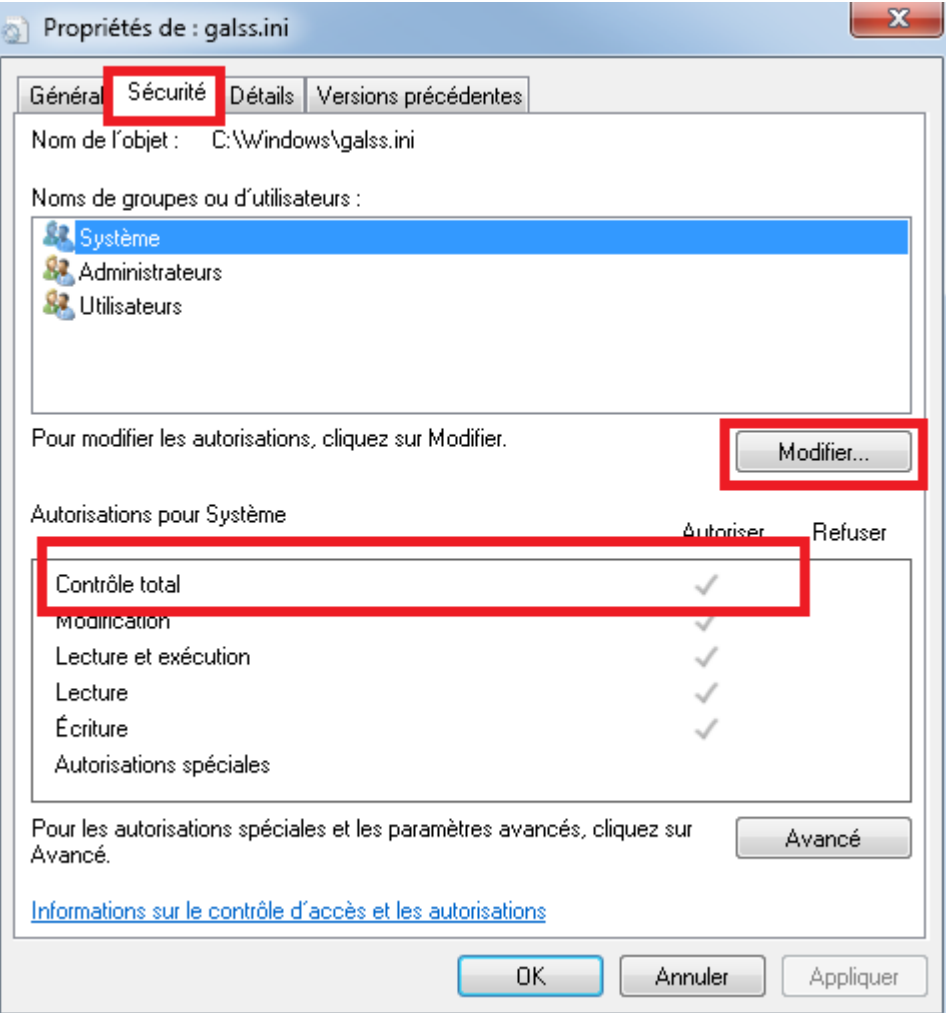

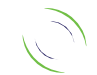